## 諸描画要素に関する全般的な説明 かんたん工事写真帳3における

本ソフトでは下記の諸描画要素を任意の場所にいくつでも追加したり、 編集したりすることができます。

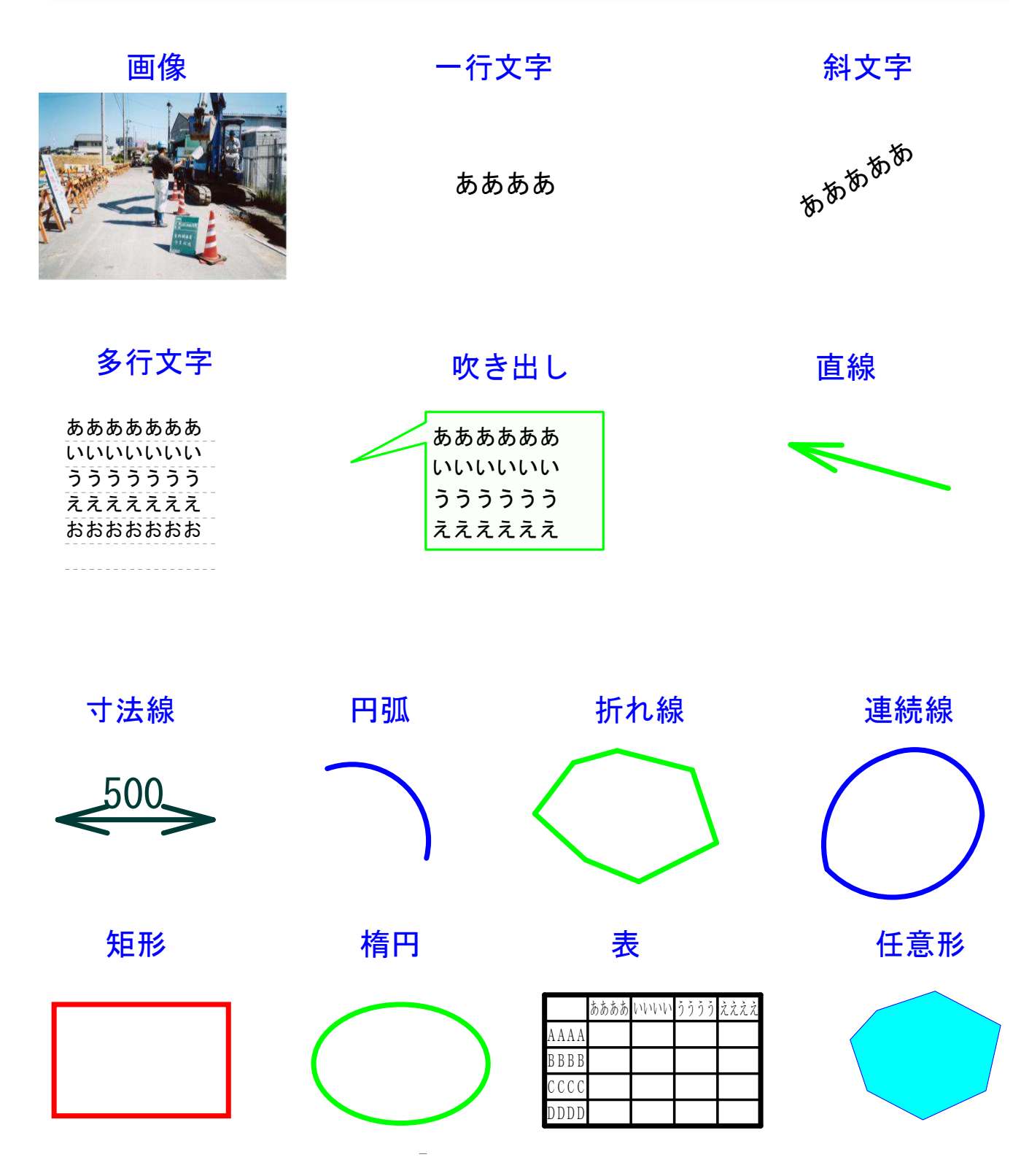

諸描画要素を追加する場合は、 先ず画面上の<描画要素>メニュー をクリックします。

 $\times$ 

 $\vec{J}$ 

-1409 | 1

新機能直

《説明文作成用.syasintyou3(写真帳1) <sup>言境設定 ツール 補助 見出し 登録語句 描画要素 新ガイド ここが知りたい! ヘルプ</sup> <描画要素>サブ画面を表示させる 『真帳1 写真帳2 写真帳3 写真帳4 昔面要実験 井原画面を非実示にする

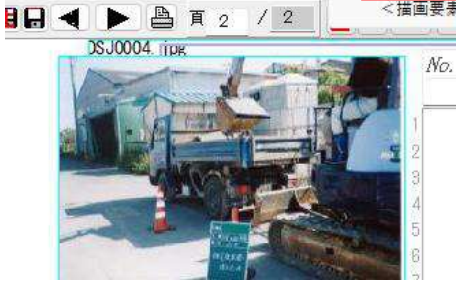

次に表示されたこの <<描画要素>サブ画面 を表示させる> のサブメニューを をクリックします。

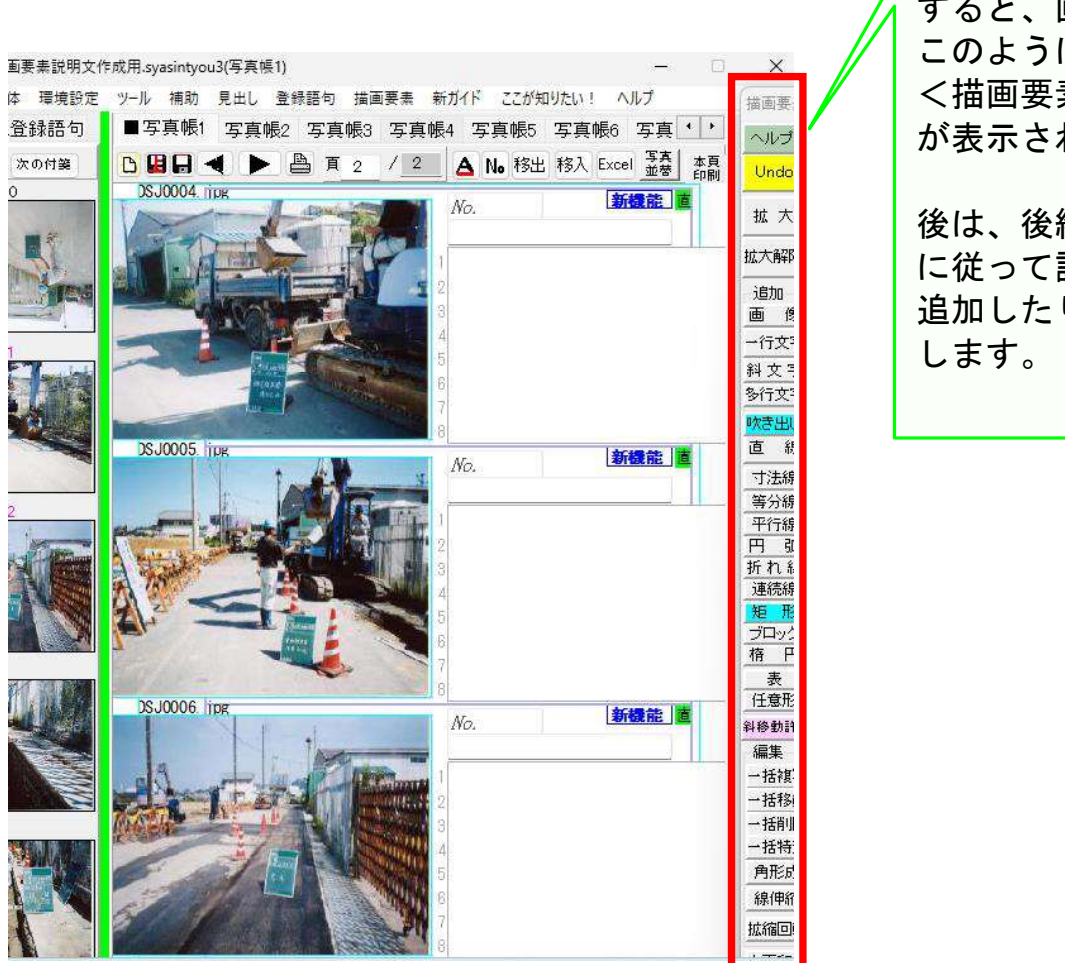

*√*<br>⊿ すると、画面右端に うに i要素>サブ画面 されます。 後続のマニュアル て諸描画要素を たり、編集したり

## 以上でこのコースの説明を終了します